## **Scratch Κίνηση με τα βέλη από το πληκτρολόγιο**

## **Σκοπός**

Σκοπός μας είναι η δημιουργία ενός παιχνιδιού στο οποίο θα παίζουν 2 παίκτες. Ο ένας θα οδηγεί το μωβ αυτοκίνητο με τα βέλη από το πληκτρολόγιο και ο άλλος με τα πλήκτρα a και d από το πληκτρολόγιο.

1. Δημιουργήστε στο Scratch το παρακάτω σκηνικό:

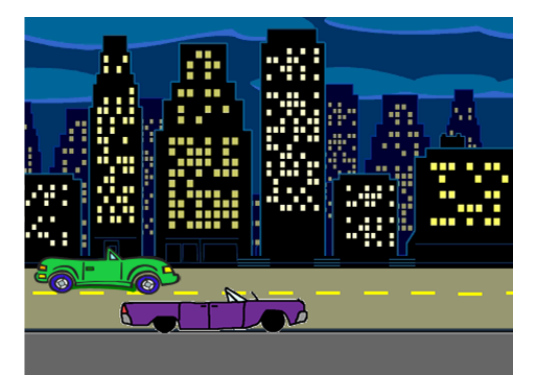

- 2. Αποθηκεύστε με όνομα **Αυτοκίνητα**.
- 3. Προσθέστε στο μωβ αυτοκίνητο τον παρακάτω κώδικα, ώστε το αυτοκίνητο να στραφεί προς τα αριστερά, όταν πατάμε το αριστερό βέλος:

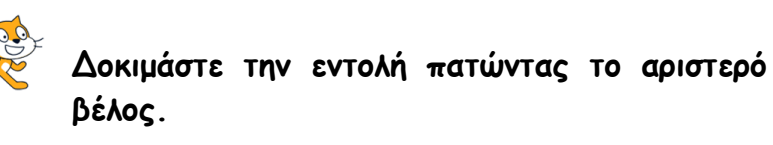

- 4. Για να μην αναποδογυρίζει το αυτοκίνητο, όταν αλλάζει κατεύθυνση προς τα αριστερά, χρησιμοποιήστε τις παρακάτω εντολές:
- 5. Προσθέστε τον παρακάτω κώδικα, ώστε το αυτοκίνητο να στραφεί προς τα δεξιά, όταν πατάμε το δεξί βέλος:

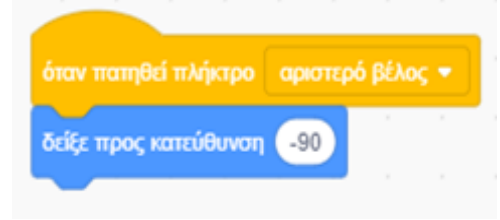

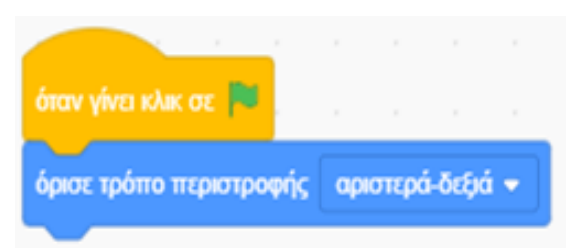

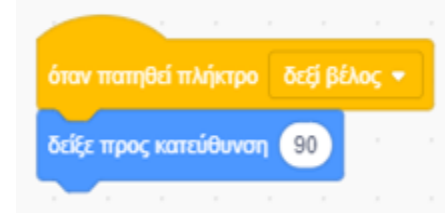

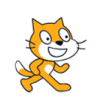

**Δοκιμάστε τις εντολές πατώντας το αριστερό και το δεξί βέλος εναλλάξ.**

6. Στη συνέχεια προσθέστε την εντολή **κινήσου 10 βήματα** ώστε το αυτοκίνητο να κινείται δεξιά, όταν πατάμε το δεξί βέλος:

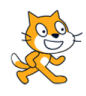

**Δοκιμάστε τις εντολές.**

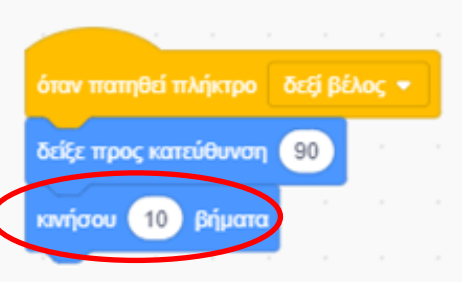

7. Χρησιμοποιήστε την παραπάνω εντολή στην κατάλληλη θέση, ώστε το αυτοκίνητο να κινείται αριστερά, όταν πατάμε το αριστερό βέλος.

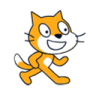

**Δοκιμάστε τις εντολές.**

8. Όταν πατάμε την πράσινη σημαία, θέλουμε το μωβ αυτοκίνητο να πηγαίνει στην αρχική θέση (στην αριστερή πλευρά του σκηνικού). Χρησιμοποιήστε την εντολή

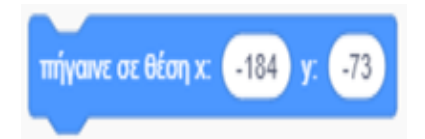

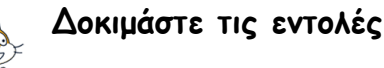

**Προσοχή!** Κάθε φορά που θα προσθέτετε **κώδικα (σενάριο)**, **δηλαδή** μία ή περισσότερες **εντολές**, **θα δοκιμάζετε τις εντολές** πατώντας την πράσινη σημαία και στη συνέχεια το αριστερό και το δεξί βέλος.

- 9. Για να ξεκινάει το παιχνίδι με το μωβ αυτοκίνητο να κοιτάει προς τα δεξιά, χρησιμοποιήστε στην κατάλληλη θέση την εντολή
- 10.Αναζητήστε ήχους με τη λέξη κλειδί car. Προσθέστε τις παρακάτω εντολές για να ακούγεται ο ήχος όταν το αυτοκίνητο προχωράει δεξιά.

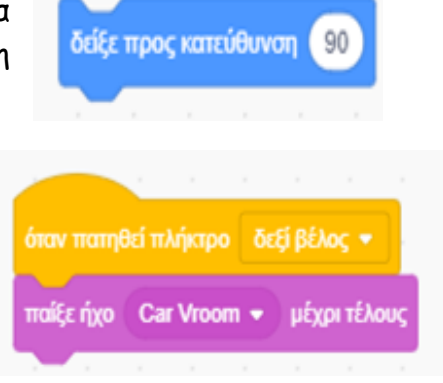

- 11. Προσθέστε τις κατάλληλες εντολές για να ακούγεται ο ήχος όταν το αυτοκίνητο προχωράει αριστερά.
- 12.Χρησιμοποιήστε τις ίδιες εντολές (βήματα 3-11) και στο πράσινο αυτοκίνητο.
- 13.Αποθηκεύστε το έργο σας.

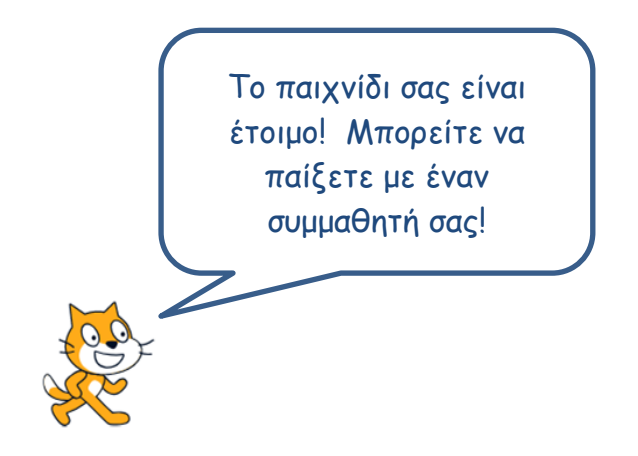